# **XBASS Step by Step**

**2 3**

**1**

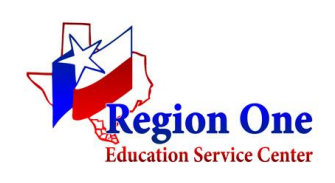

### **1. Input your student**

- 1.1. Clear data
- 1.2. Input student information
- 1.3. Create new record

## **2. Input Cognitive battery**

2.1. **Either** checkmark- on gray column (for follow up analyses, if your scores are not cohesive, if based on clinical judgement you decide to follow up or if the G is underrepresented)

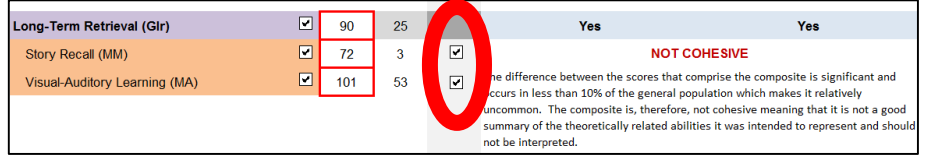

**Or** click Transfer to Data Organizer (blue button- when no follow up analyses is needed)

**Transfer to Data Organizer** 

2.2. At the end click Transfer to Data Organizer (black button- should take you to the XBA Analyzer) **Transfer Scores to XBA Analyzer** 

## **3. XBA Analyzer**

- 3.1. Click transfer to data organizer (blue button) for each area that you followed up on Transfer XBA Comp(s) to Data Organizer | once you are done with follow up analyses
- 3.2. \*\*\*For ELL assessments- go to CLIM Summary **now**—(after you have finished your follow up analyses)
	- 3.2.1.**For bilingual evaluations---if Gc is AVERAGE based on the CLIM**
		- 3.2.1.1. **Go back to the cognitive battery to change your score to a 90**
		- **Transfer to Data Organizer** 3.2.1.2. **Transfer to the data organizer again**
		- 3.2.1.3. **Go to step 4**

#### **4. Achievement**

4.1. Checkmark **and** click on Transfer to Data Organizer (purple button)

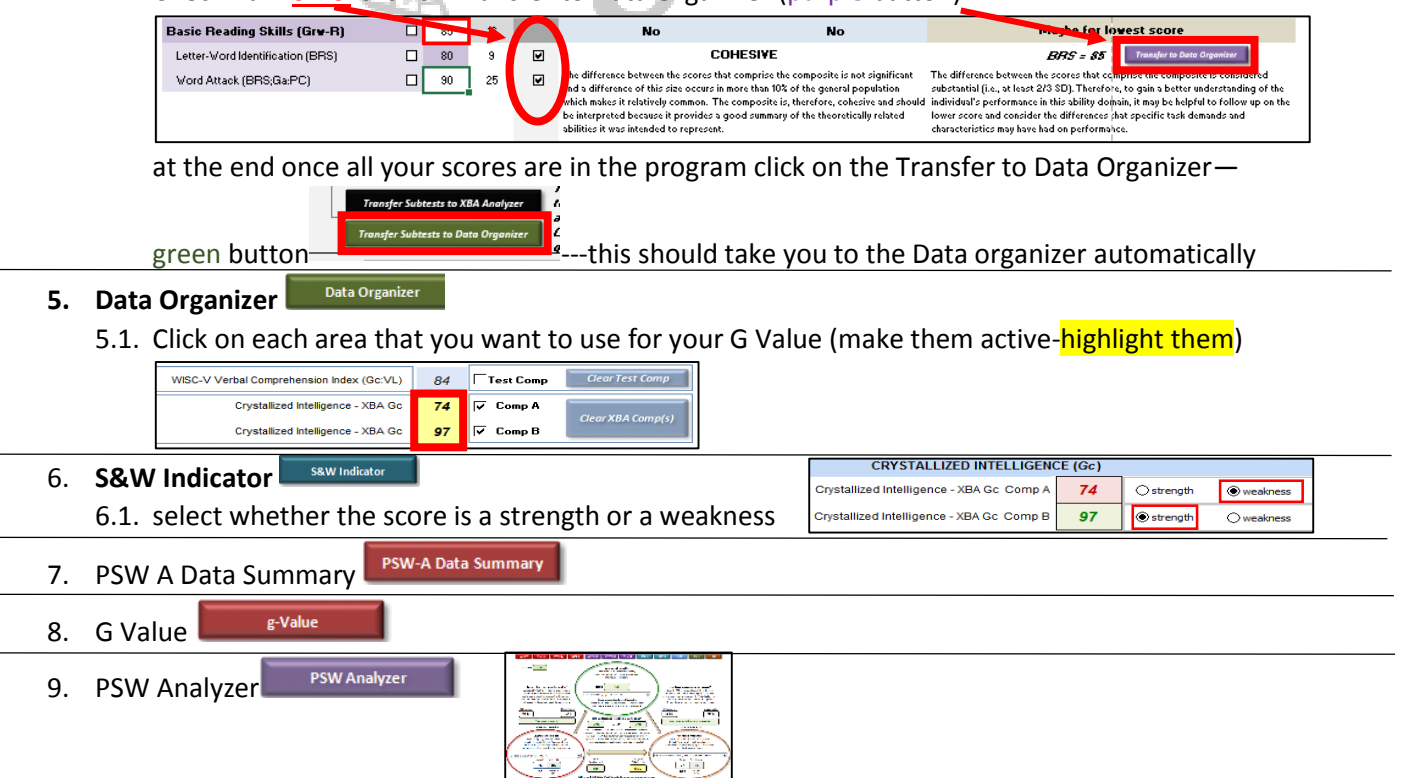